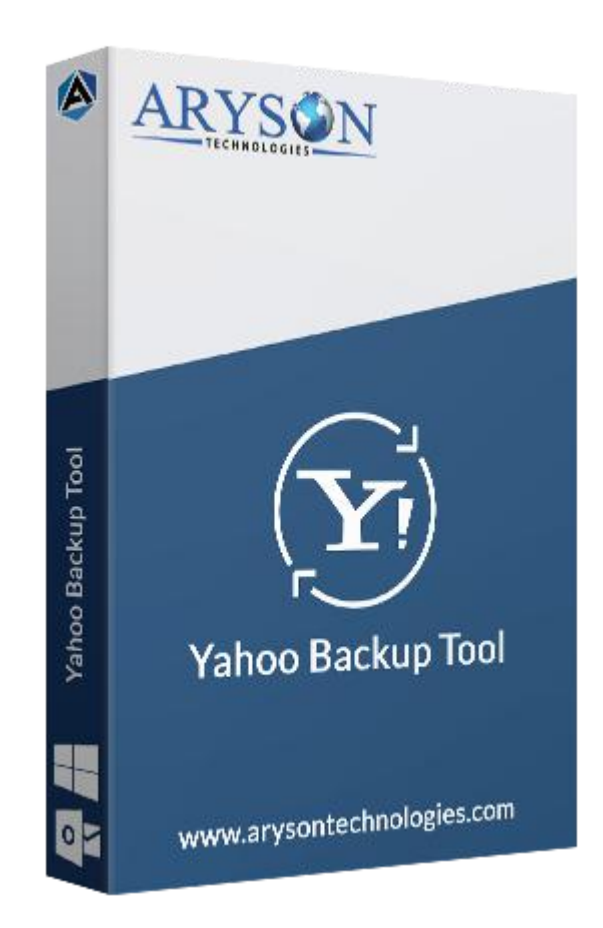

# Yahoo Backup Tool

**(Software guide)**

# **Overview**

Yahoo Backup tool takes backup of mailboxes from Yahoo Mail accounts. This Yahoo-based utility saves inbox, drafts, sent emails, spam folders, & attachment files on your PC. Also, it forwards Yahoo mail to Gmail, Outlook, IMAP, AOL, Office 365 accounts. It also performs batch migration of Yahoo mailboxes in a single attempt.

# What's New in this version?

- **No file size limitation**, users can backup any size of Yahoo mailboxes.
- Perform **batch migration** of Yahoo emails.
- **Interactive & Easy to use** Graphical user interface.

● Transfer emails from **Yahoo account to other email** clients.

### Key features

- Take a **backup of Yahoo mailboxes** with all attachment files.
- Can save Yahoo data into different file formats like **PST, MSG, OST, PDF,** etc**.**
- Able to export Yahoo mailboxes to **Gmail, Outlook IMAP, iCloud, Office 365,** etc.
- Have **Mail Filter** option to backup specific mailboxes by date.
- Offer a **simple\*& Easy to use** software interface for the smooth operation of the tool.
- **Removes duplicate** Yahoo mailboxes during the migration process.
- Allow users to **save attachments files** into a distinct folder.
- Compatible with all the latest versions of **Windows & Mac** operating systems.

### Minimum System Requirement

**Processor:** 1GHz Processor (2.4 GHz is recommended) **Operating System:** Windows 10/8.1/8/7/Windows Vista/ XP and below versions **Memory:** 512 MB RAM (1 GB Recommended) **Disk Space:** 500 MB of Free Hard Disk Space (1 GB Recommended)

### Installation Process of Aryson Software

Follow the steps to Install **the Aryson Technologies** software on your system:

- Firstly, Visit the official website of **Aryson Technologies.** (<https://www.arysontechnologies.com>)
- After that Click on the **Product Section** of the Website and choose the software that you need to download from the navigation list.
- After that, You will find a product description page of your selected software. From the description page, tap on the **Download Now** button.
- After downloading, **double click** on downloaded .exe of the tool. Or visit the download location from your computer and **run** the software as **Administrator**.

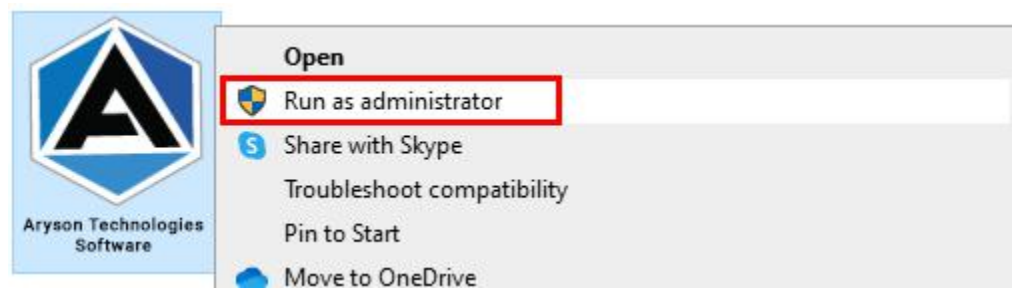

● Click the **Next** button to continue the installation setup of the software.

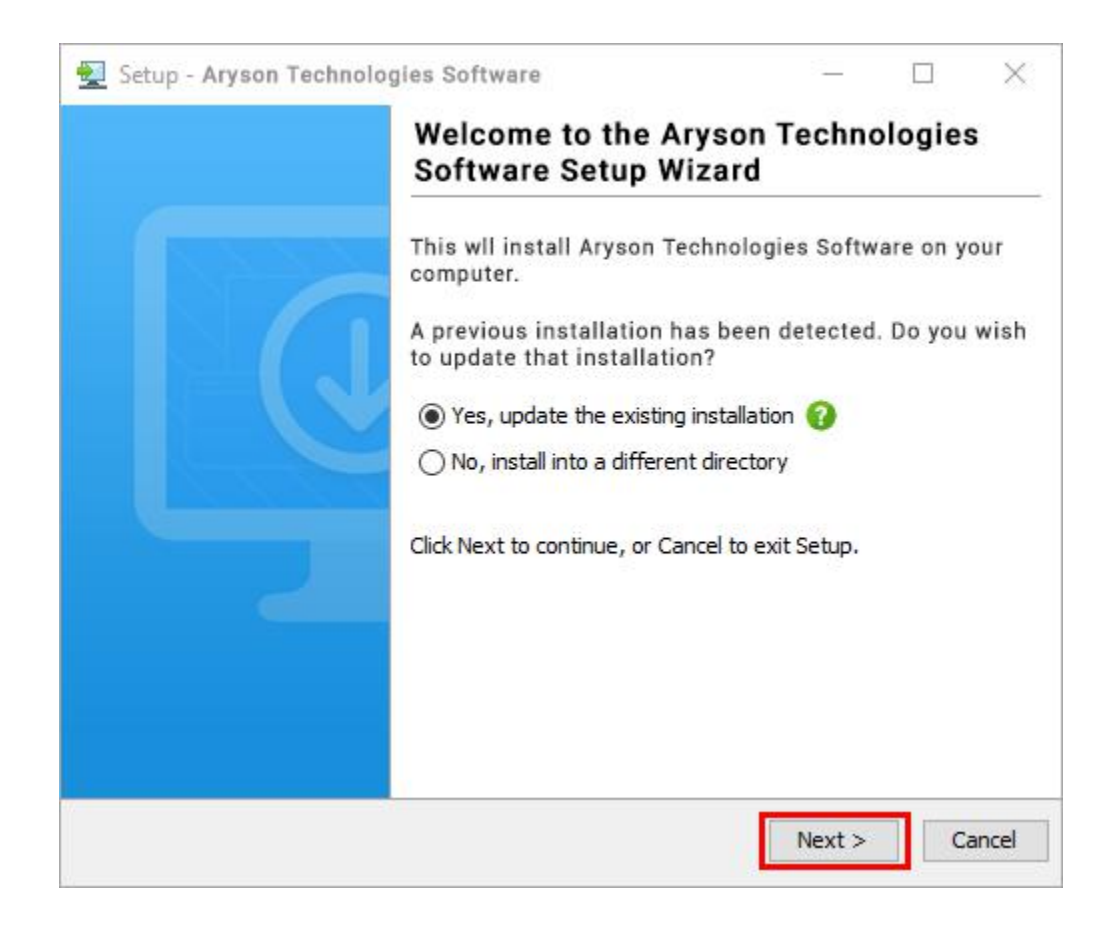

 $\bullet$ Choose the destination directory of the software and click Next.

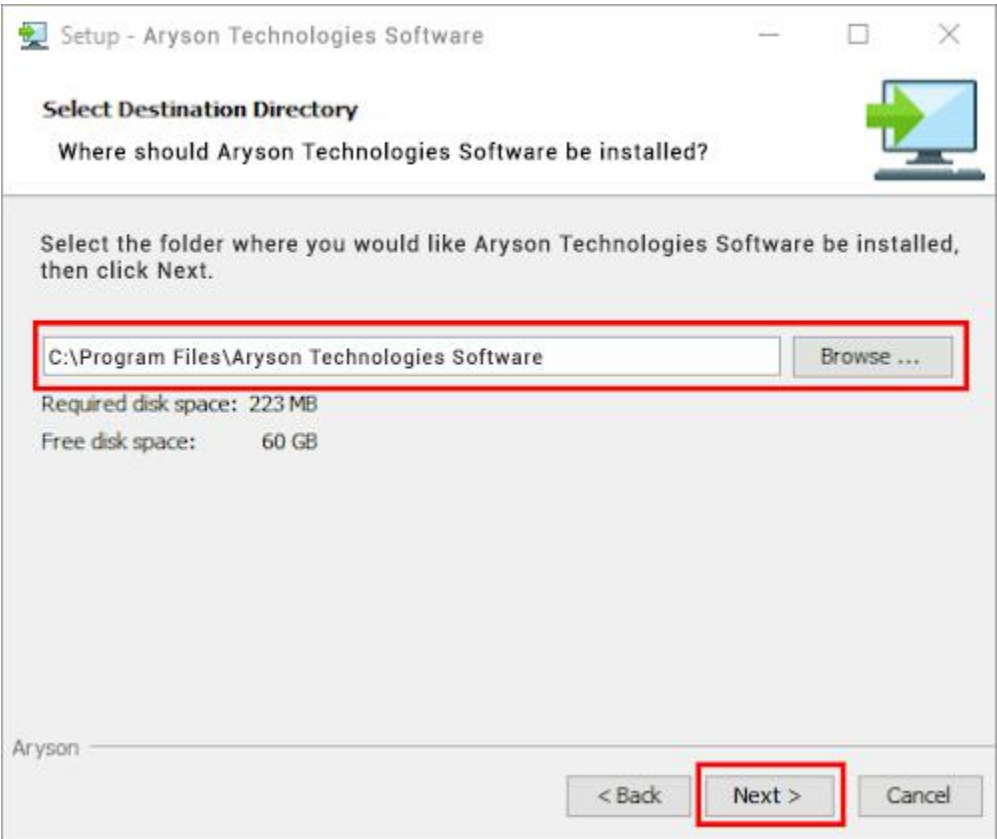

• Now, you have installed the software on your system. Click Finish to launch the software.

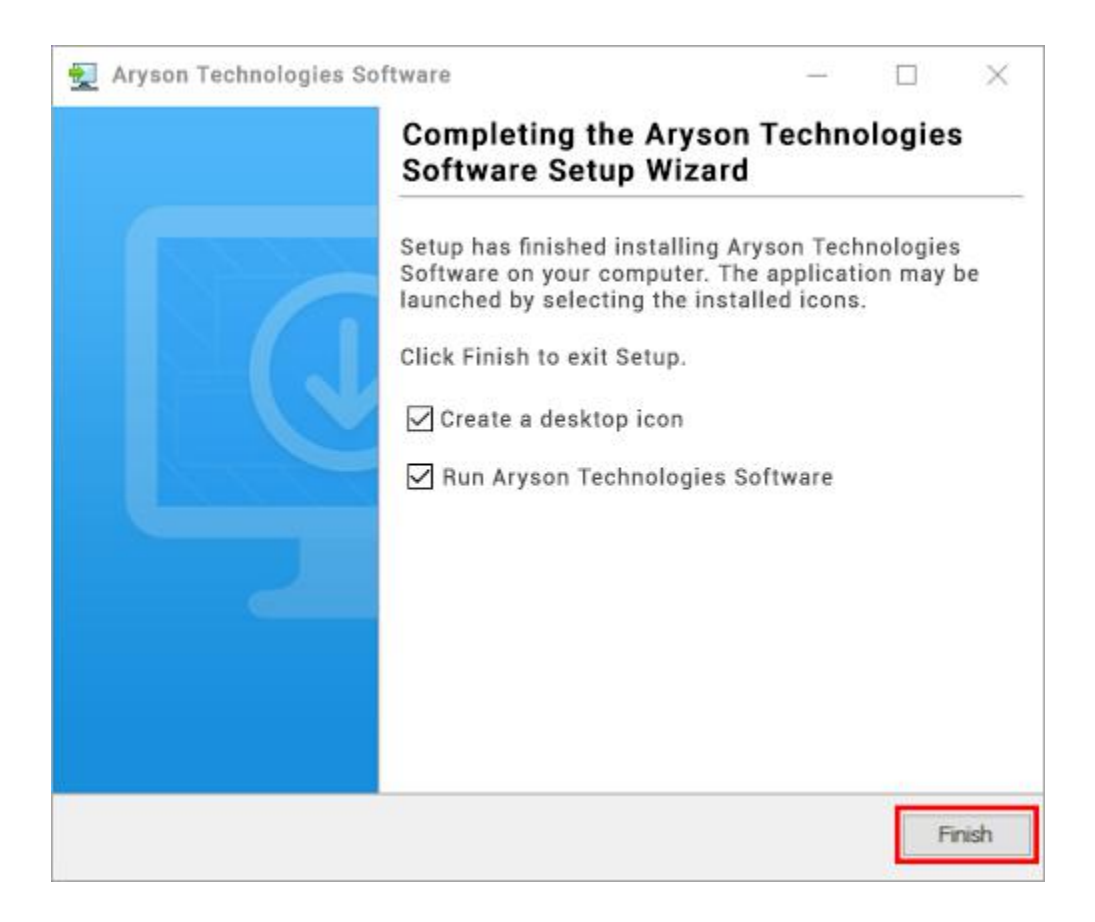

#### **LiveChat:**

<http://messenger.providesupport.com/messenger/0pi295uz3ga080c7lxqxxuaoxr.html> **Visit Our Site:** <https://www.arysontechnologies.com/> **Contact Us:** <https://www.arysontechnologies.com/contact-us.html> **Submit your Review:** <https://www.arysontechnologies.com/client-reviews.html>

### Uninstallation Procedures for Aryson Software

- **Turn On** your system or PC.
- **●** Now, search the **Control Panel** and **Open** it.

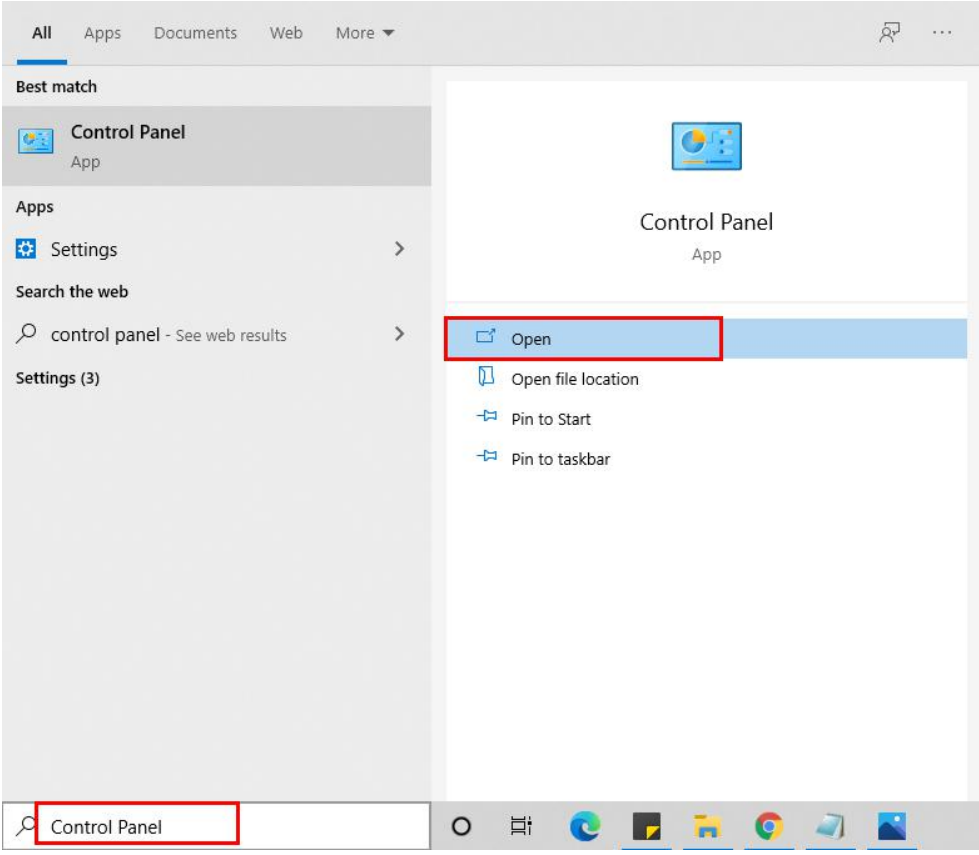

**●** Here, find the program section and click on Uninstall a program.

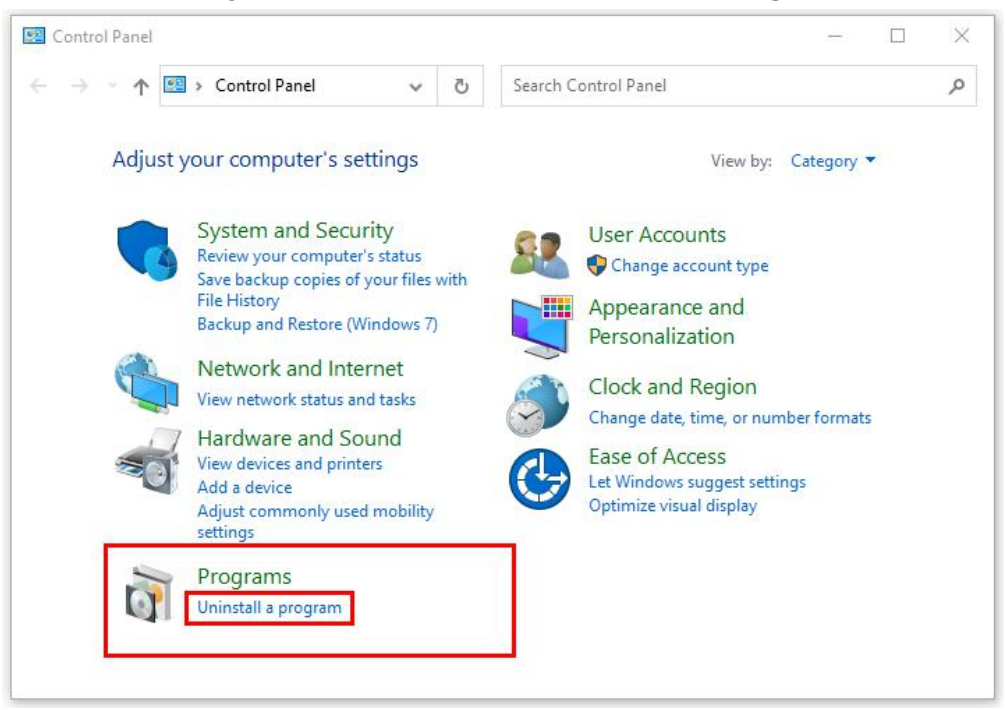

**●** After that, choose the **software** that you want to uninstall**.** Additionally, **Right-click** on the software and click **Uninstall.**

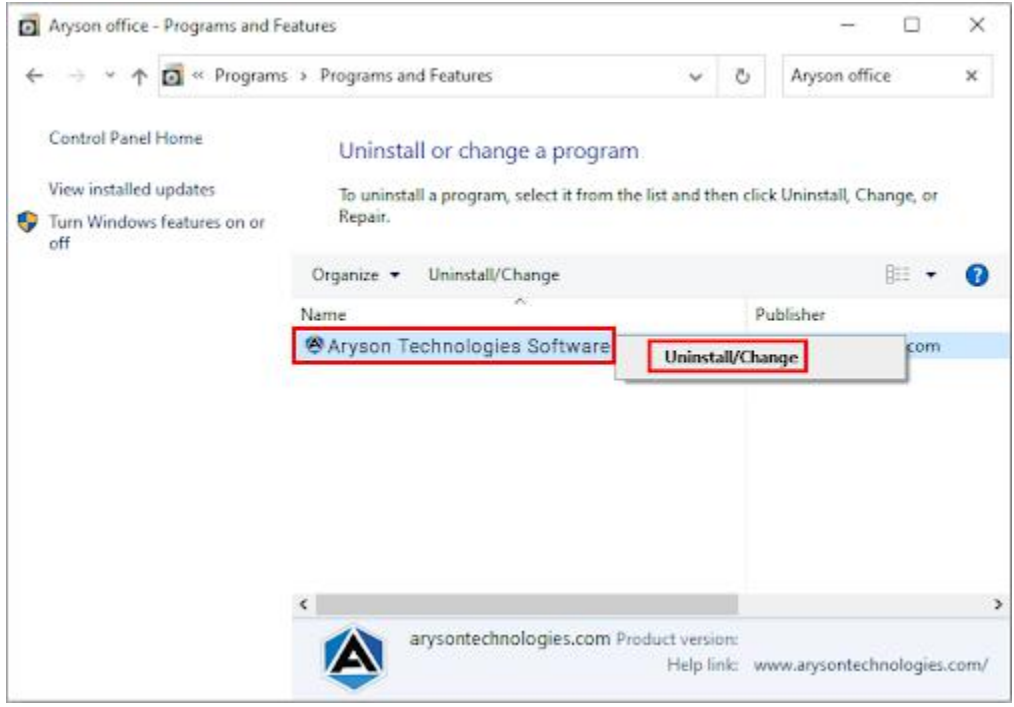

**●** After that, tap the **Next** button to Uninstall the Aryson software.

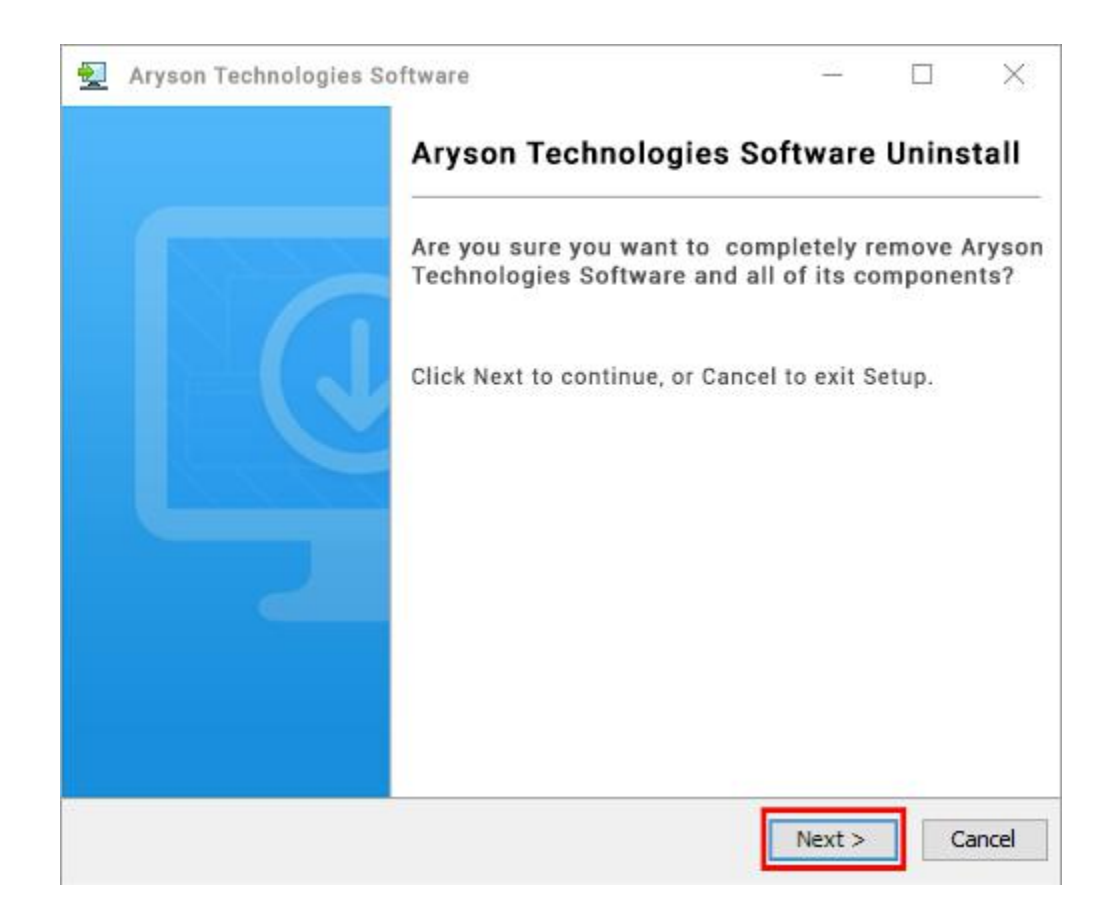

• Now you have successfully uninstalled the Aryson software. Click on the Finish button.

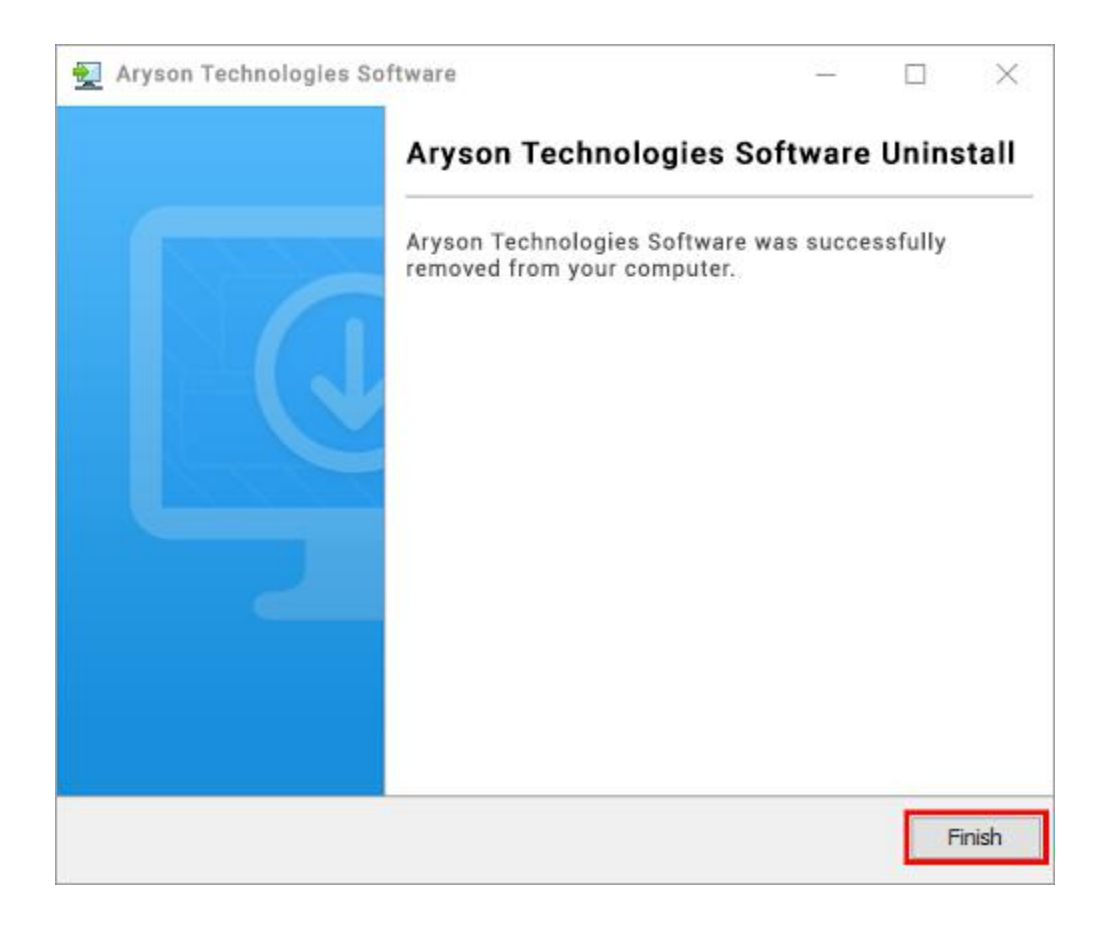

#### **LiveChat:**

<http://messenger.providesupport.com/messenger/0pi295uz3ga080c7lxqxxuaoxr.html> **Visit Our Site:** <https://www.arysontechnologies.com/> **Contact Us:** <https://www.arysontechnologies.com/contact-us.html> **Submit your Review:** <https://www.arysontechnologies.com/client-reviews.html>

### User Interface

As you launch the software, the welcome screen of Yahoo Mail Backup software will display like mentioned below picture:

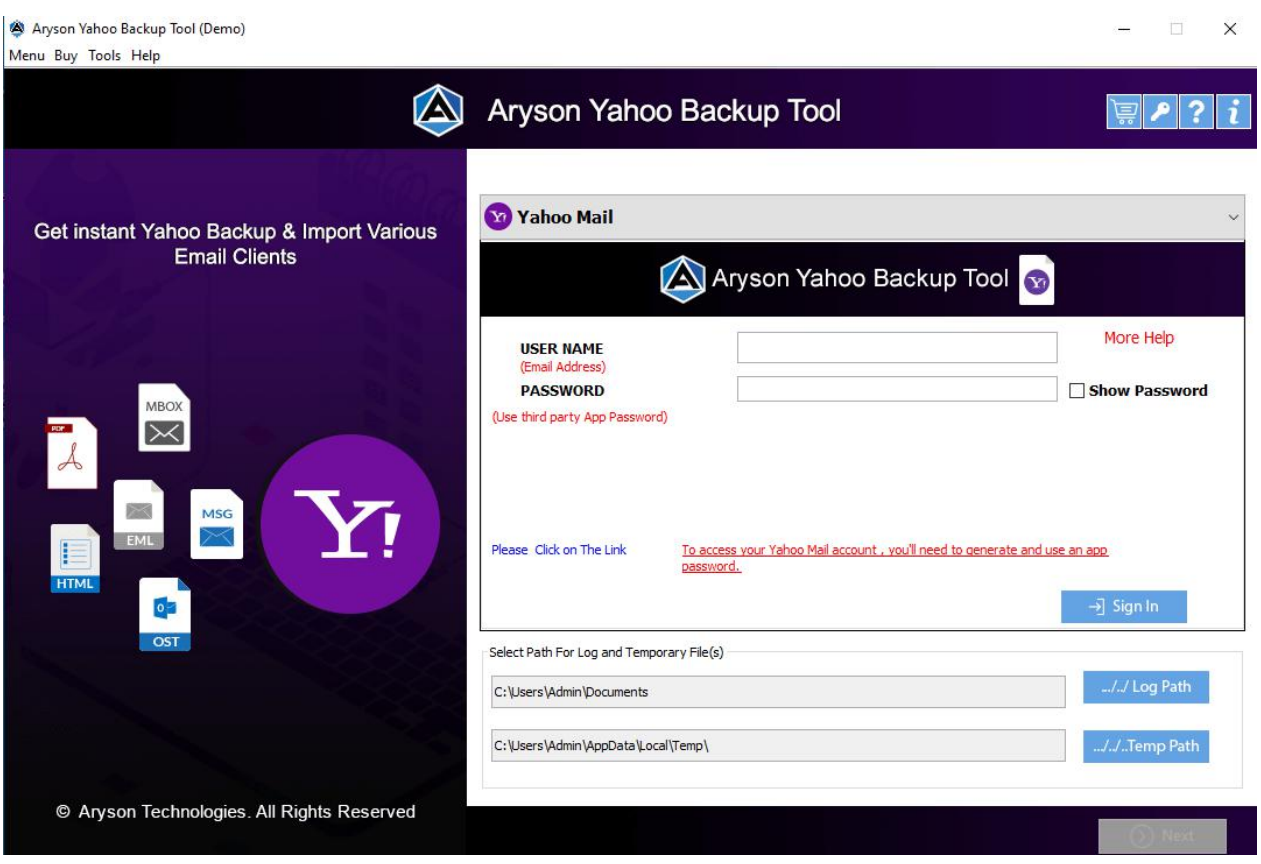

# Working of Yahoo Mail Backup Tool

**Step 1:** Start the **Yahoo Email Backup Tool** and run it as **administrator.**

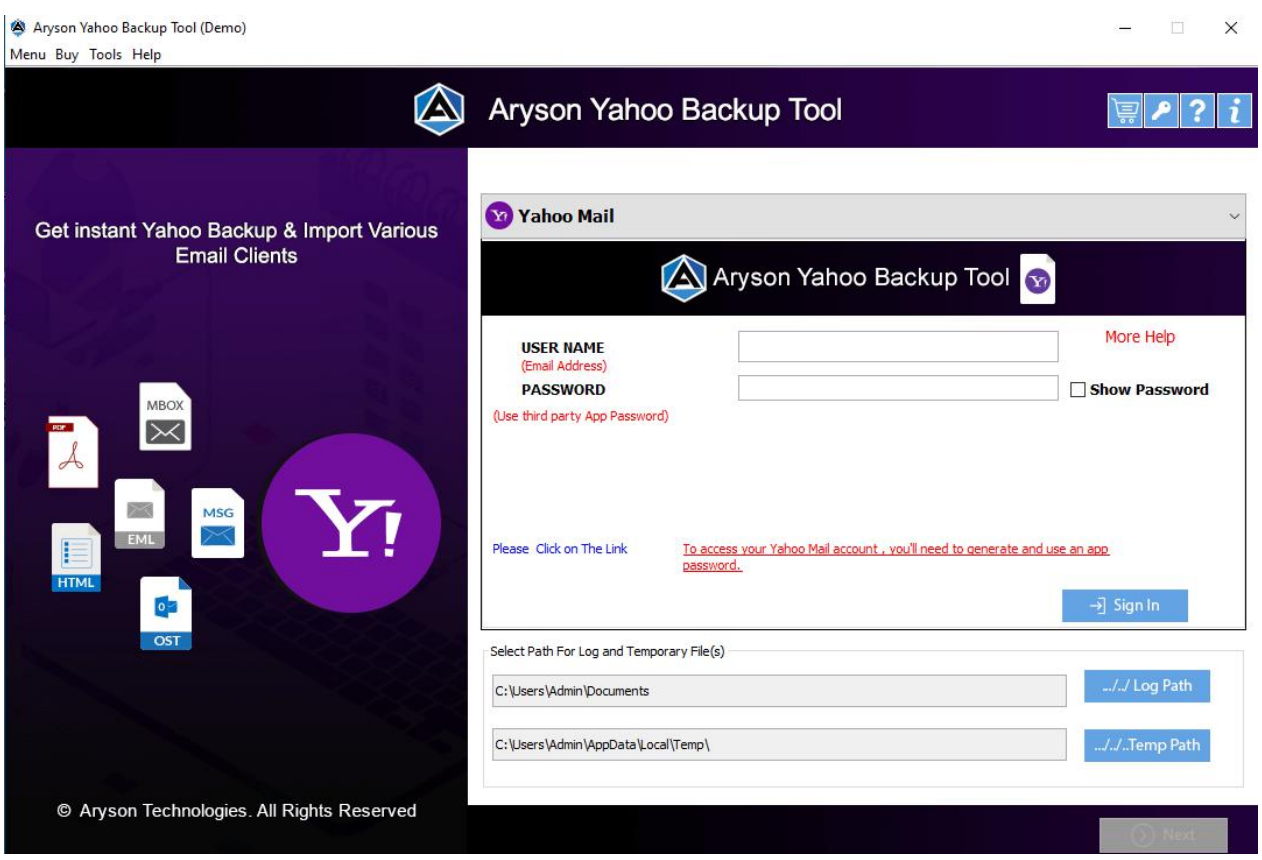

**Step 2:** Now, enter the **Yahoo email address** and **third-party app password** to **Sign in.**

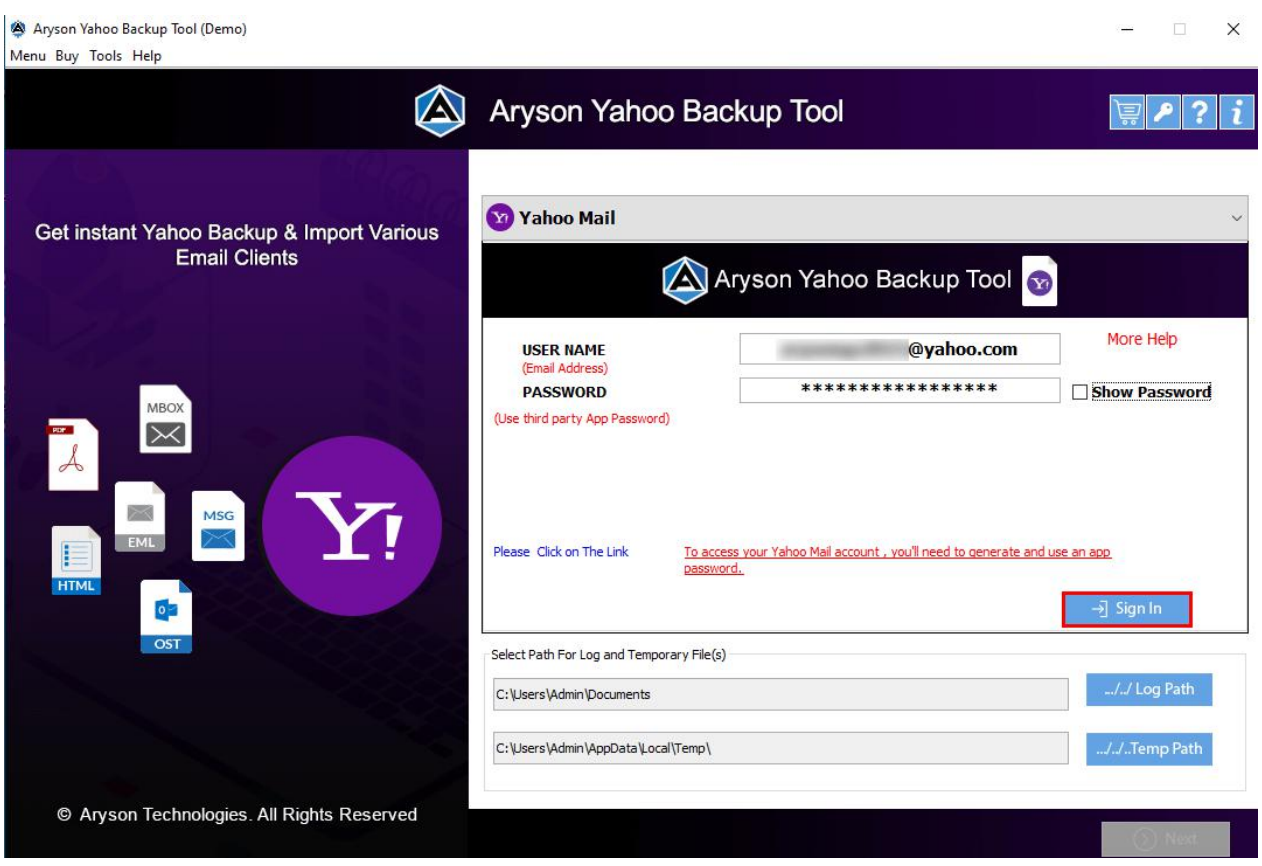

**Step 3: Select the folders** from the tree structure that you want to backup and hit **Next**.

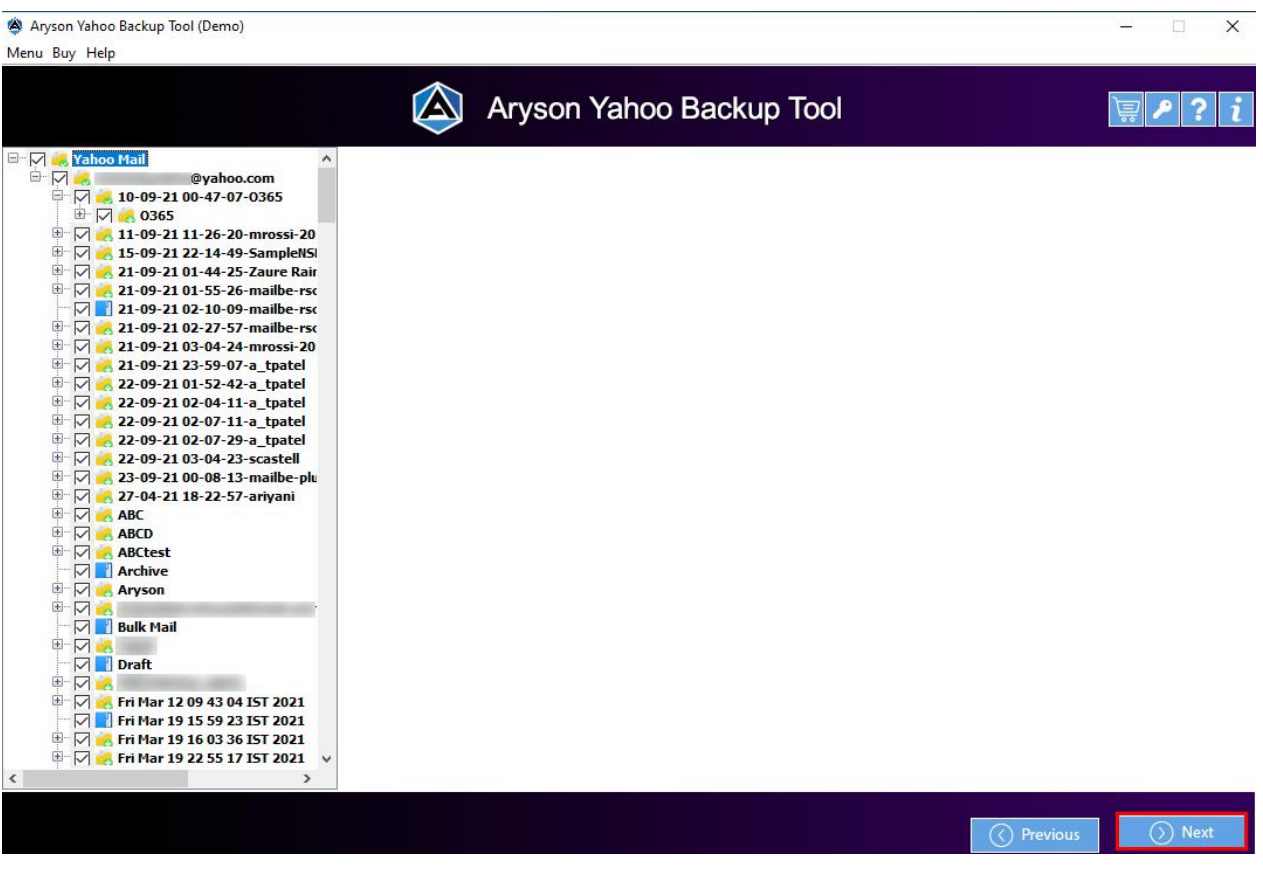

**Step 4:** Choose the **saving option** from the dropdown of the Saves/Backup/Migrate As options in which you want to save Yahoo emails.

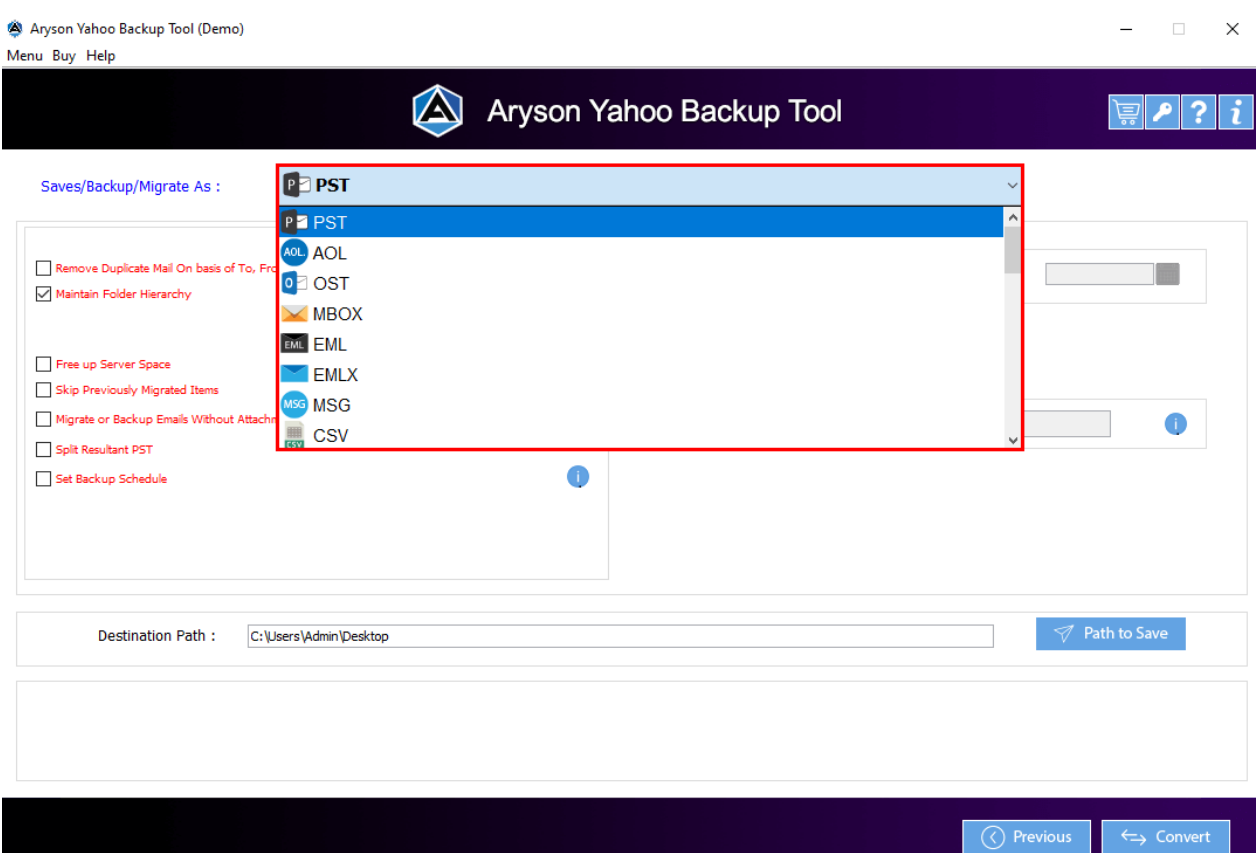

**Step 5:** Opt with the different built-in features of the tool such as **Remove Duplicate Mail, Free up server space, Skip previously migrated items, set backup schedule etc.**

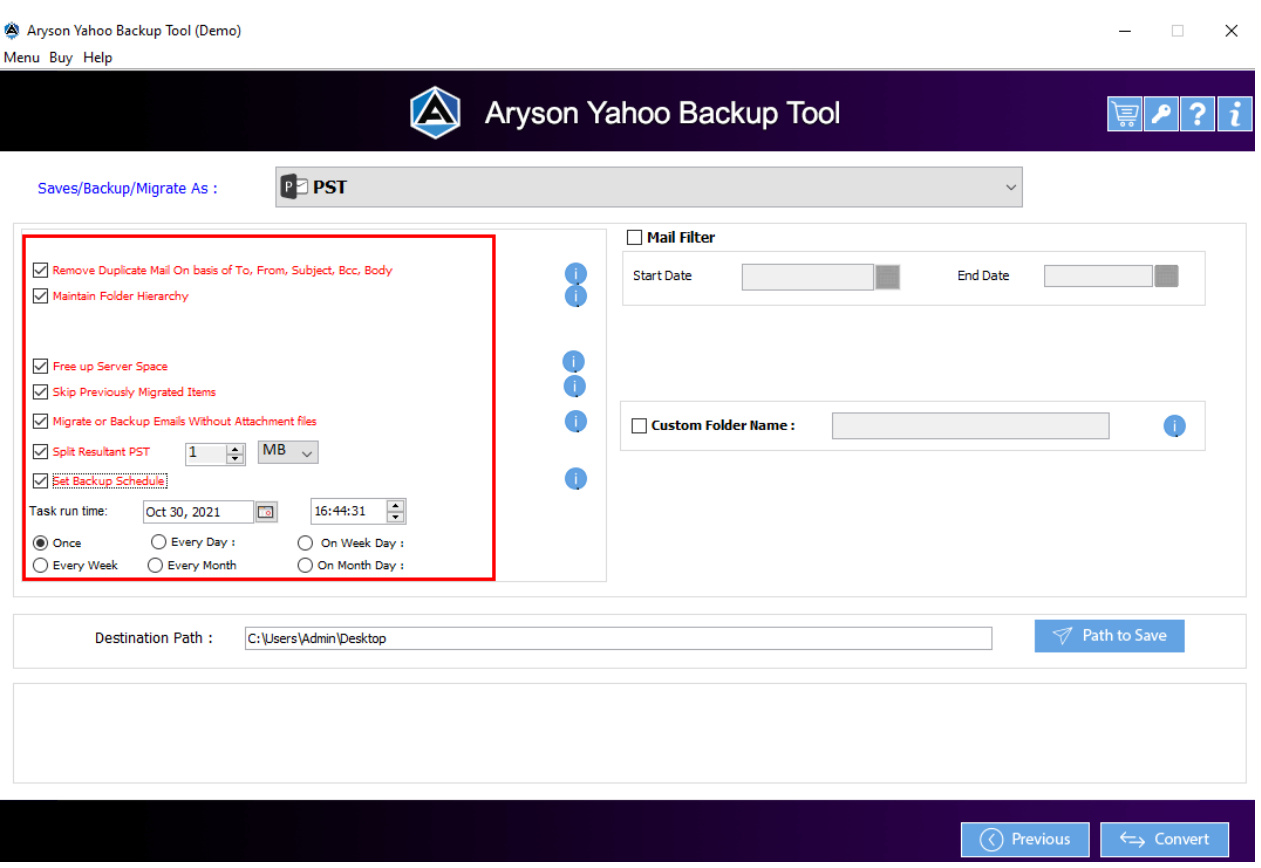

**Step 6:** Use **Mail filter & Custom Folder name** feature as per your choice.

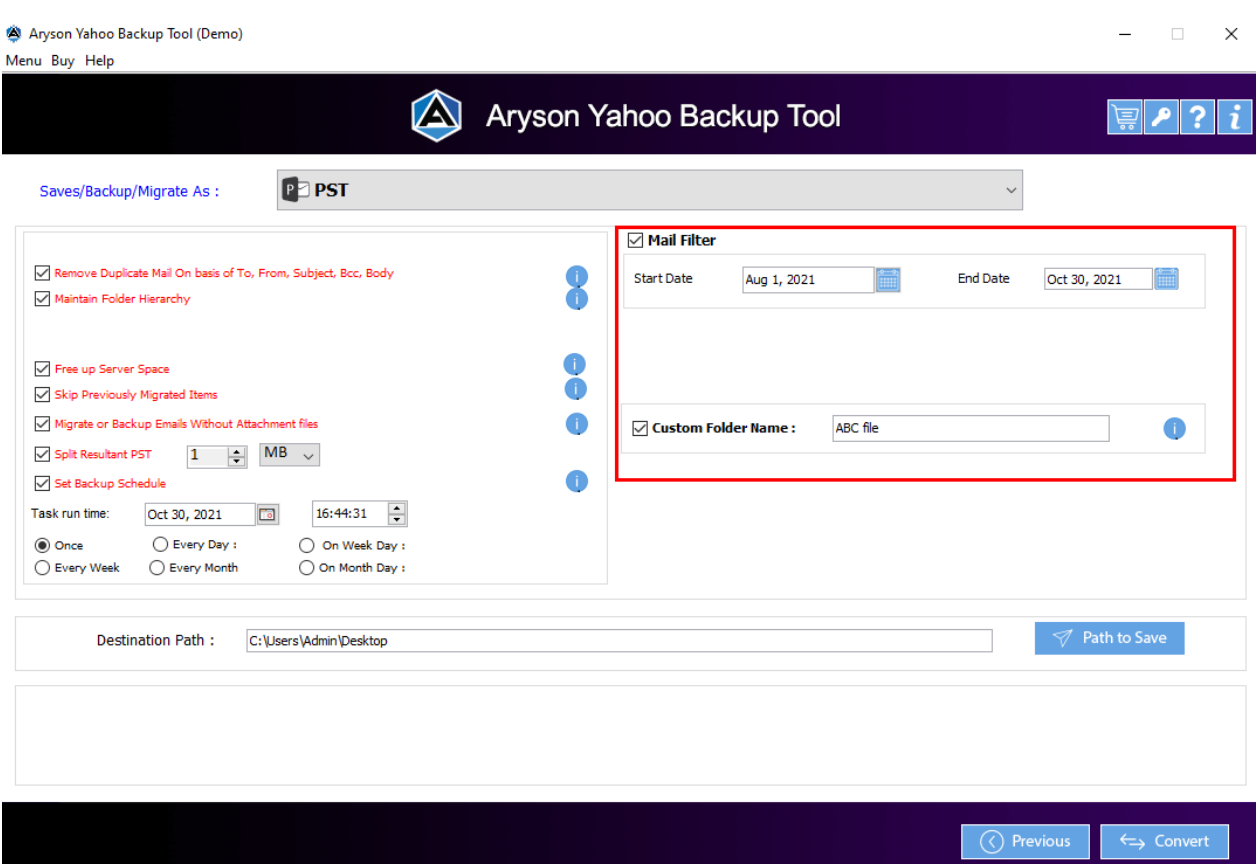

**Step 7:** Then click on the **Path To Save** button and locate the file saving location for a resultant fi l e.

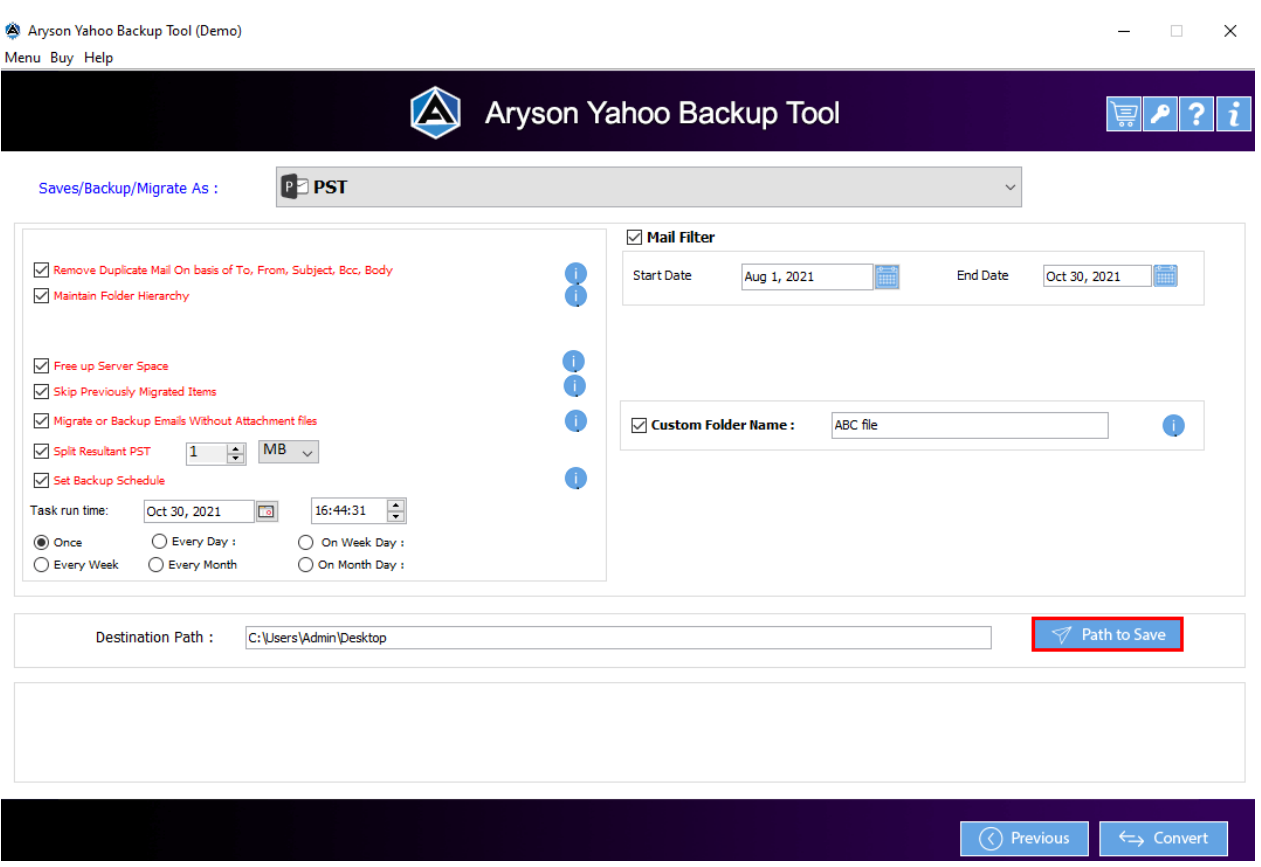

**Step 8:** Next, click on the **Convert** button to save the Yahoo emails into desired formats.

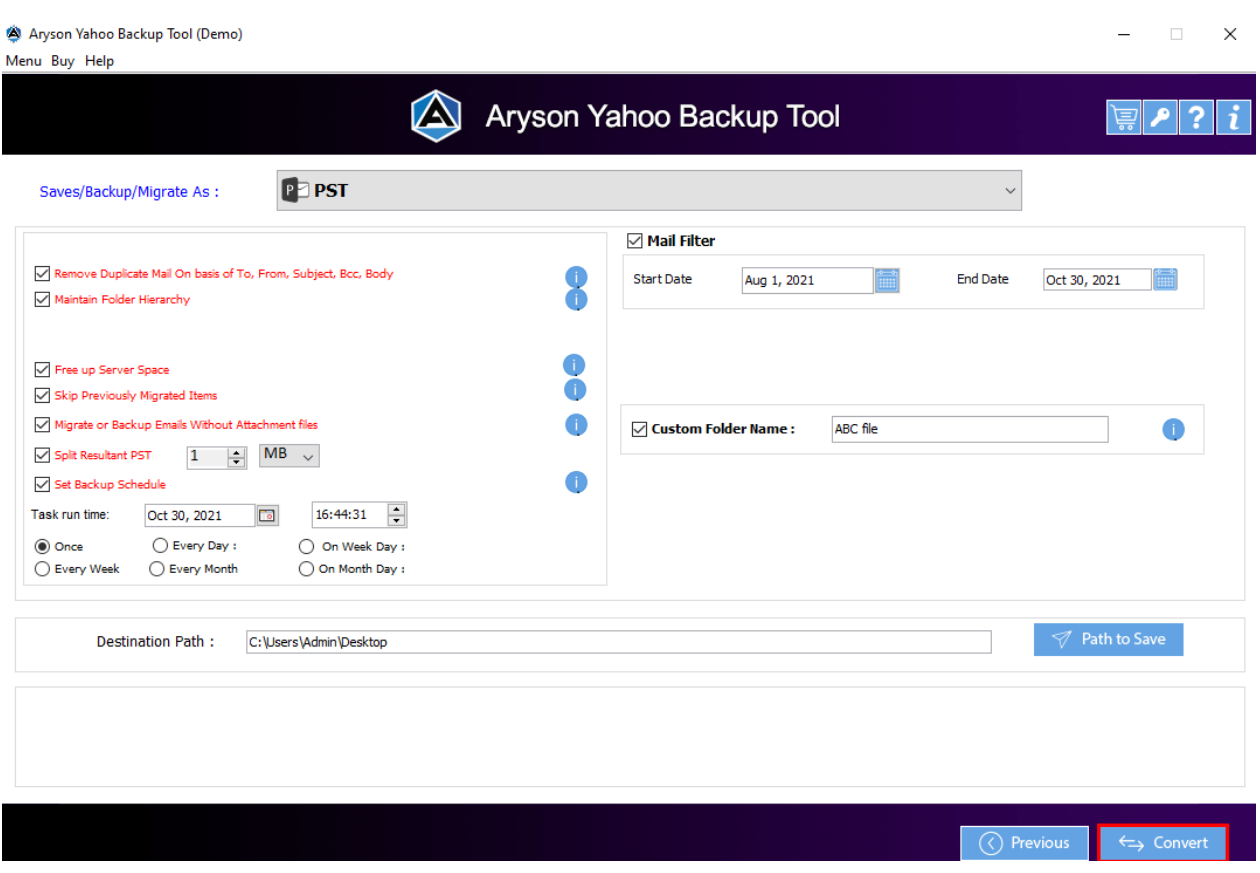

**Step 9:** You can also **download the report** of the entire Yahoo backup process.

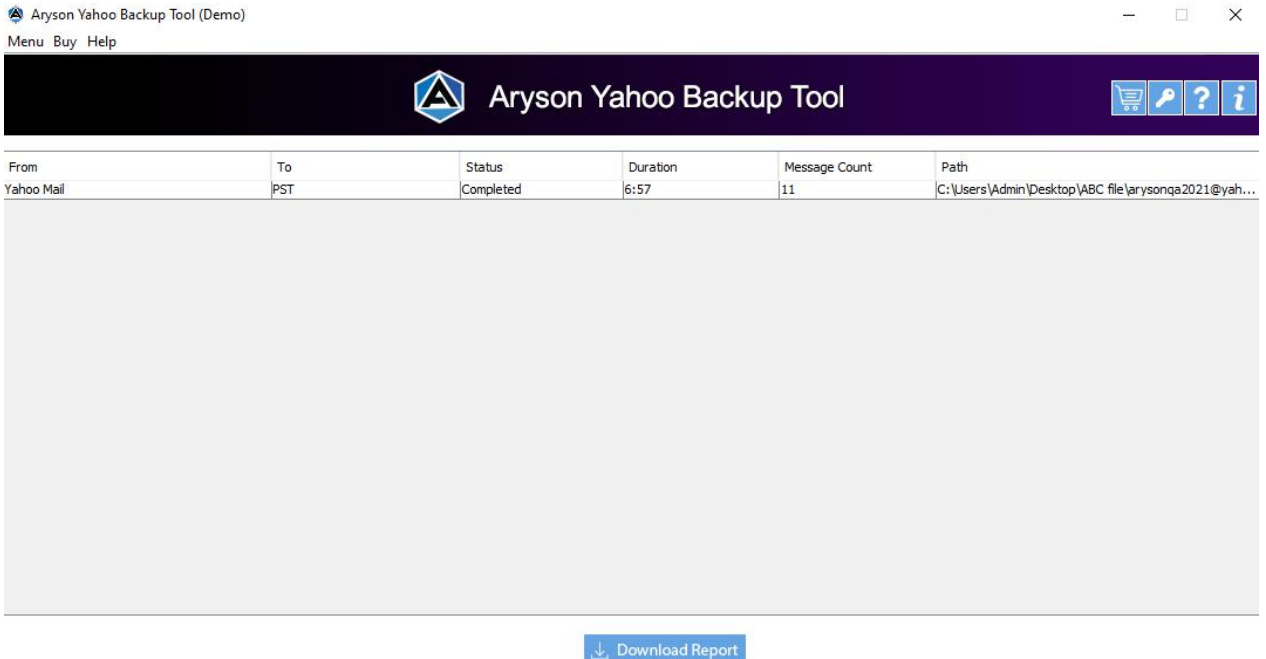

 $\leftrightarrow$  Convert Again